## **Edit a Participant Admin or Staff Record**

You may change a staff person from Admin to Staff, from Staff to Admin, add or remove the Payer role, update the Contact information, or inactivate a current CAP user.

Click on the  $\ell$  next to the name.

Modify the contact info, address info, user info or user roles.

To inactivate a user, click on Status: Inactive. This inactivates the user in CAP for all associated Participants.

## *Note!* To remove a user from one Participant only, click on the **u** icon to disassociate the CAP User **with the selected Participant. This should be used when a staff person no longer works for a specific Participant.**

To modify the user role, click on Select User Roles: Admin or Staff. If a staff person is associated with more than one Participant, modifying the User Role in one Participant's record will modify the User Role for the staff person in the all associated Participant records.

Click on **Update.**

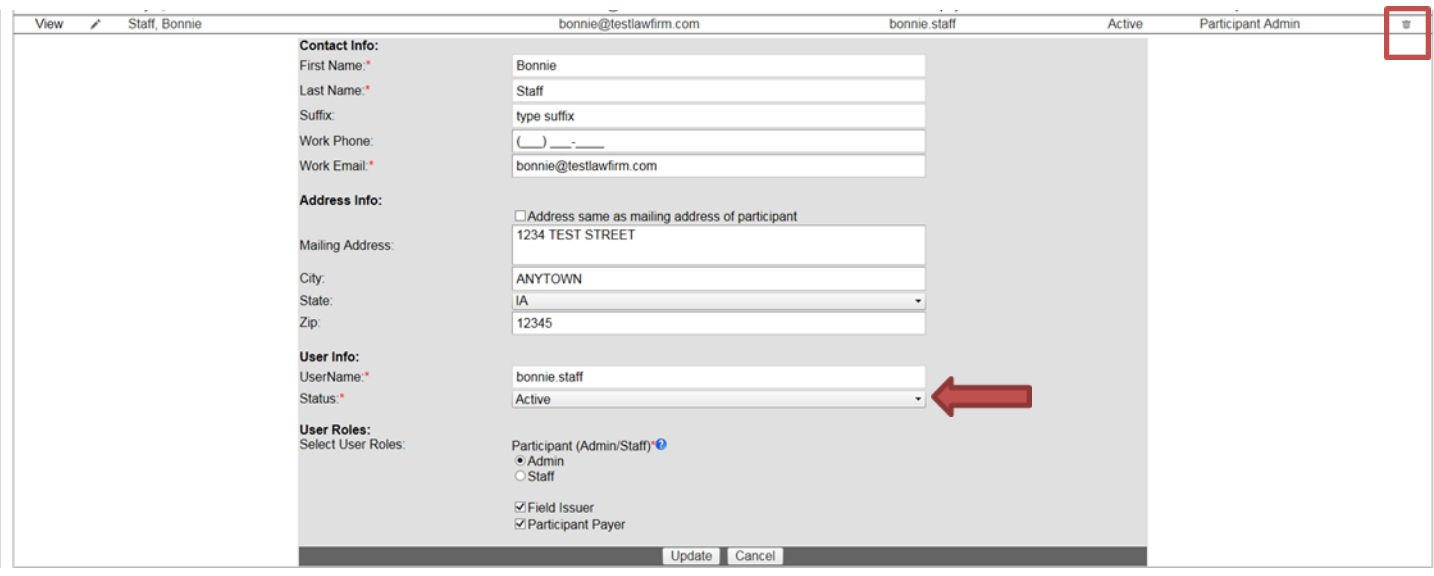